# TANKLOGIX PORTAL

TICKET MANAGEMENT 3.9.1

## **CONTENTS**

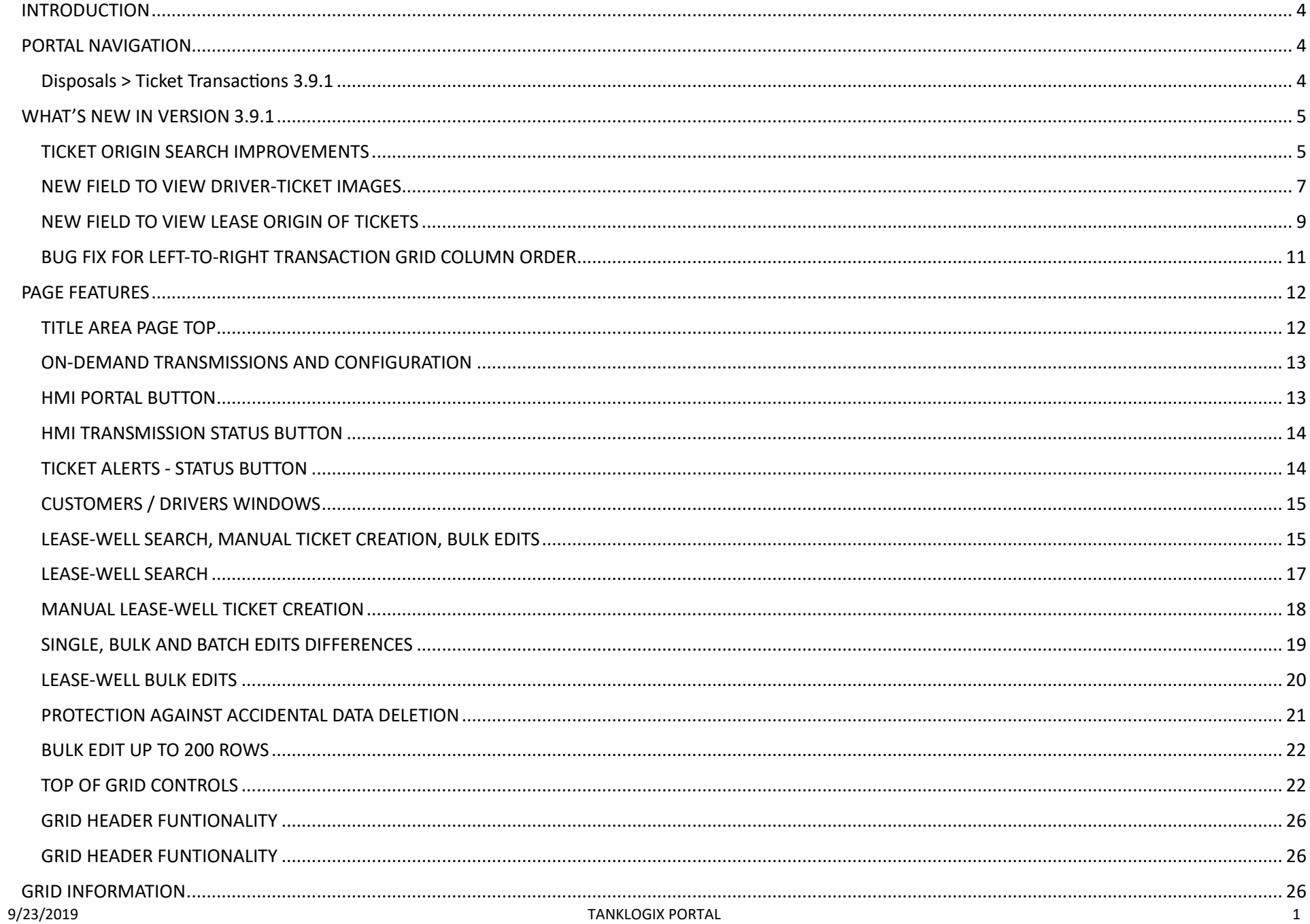

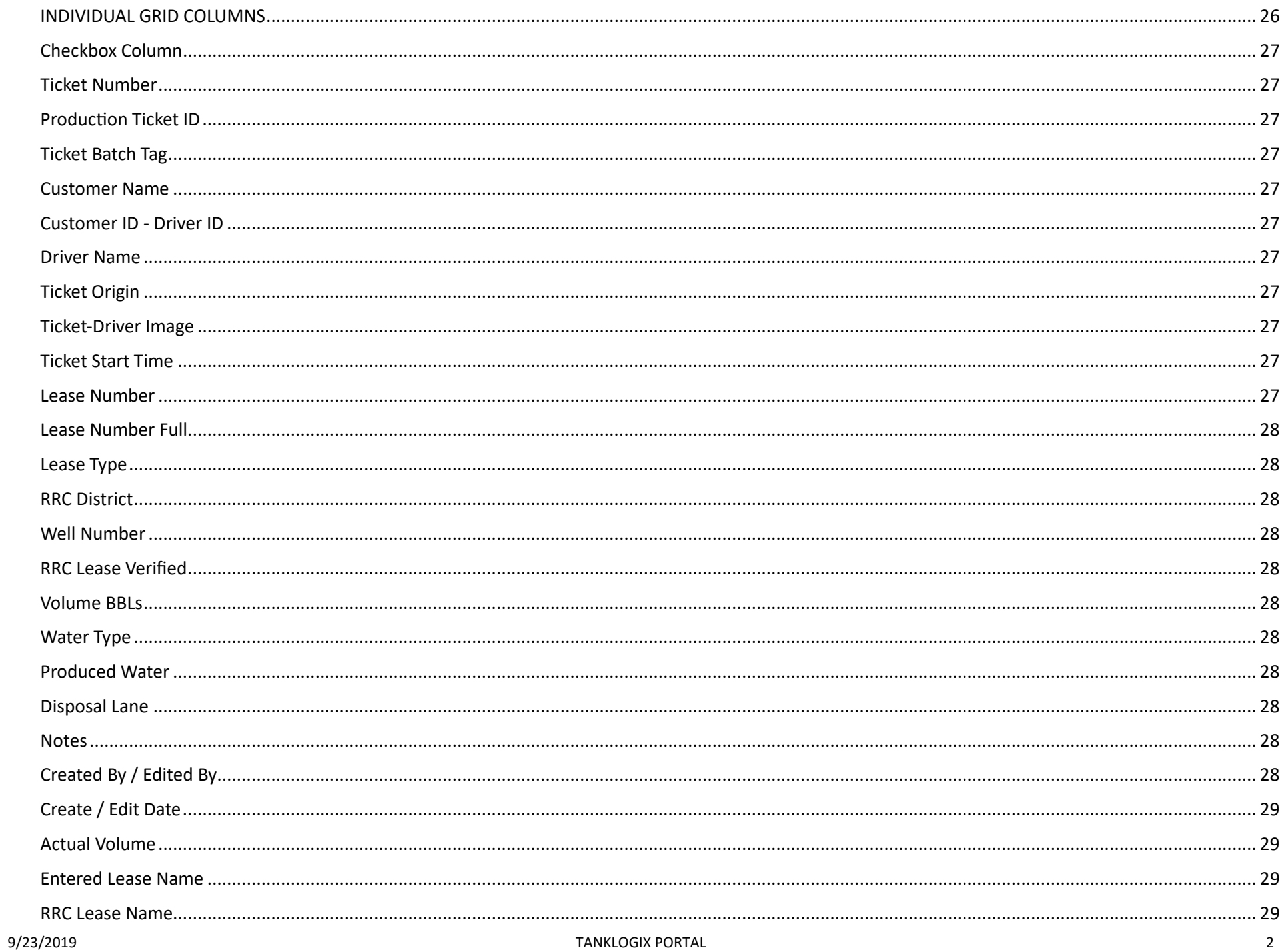

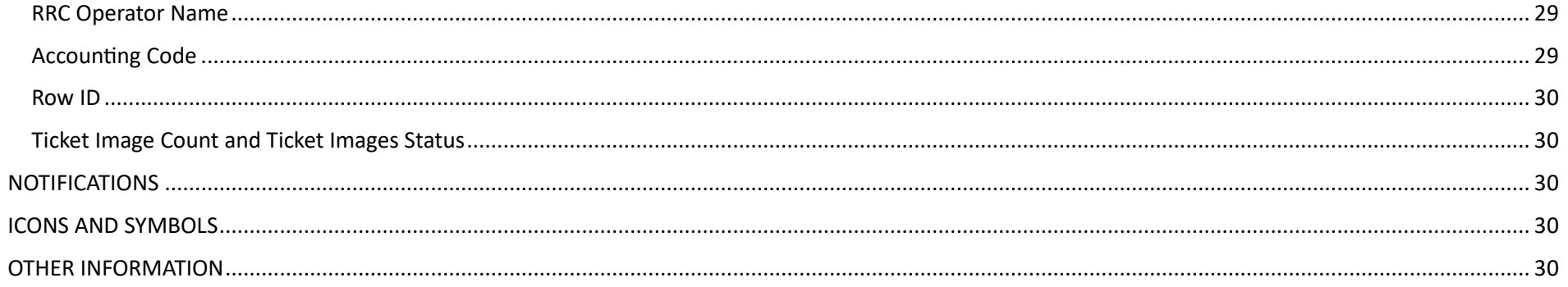

### <span id="page-4-0"></span>**INTRODUCTION**

<span id="page-4-1"></span>Ticket Transactions version 3.9.1 contains a few UI adjustments, productivity helps, and bug fixes. It replaces Ticket Transactions version 3.7

### **PORTAL NAVIGATION**

<span id="page-4-2"></span>**Disposals > Ticket Transactions 3.9.1** 

#### <span id="page-5-0"></span>**WHAT'S NEW IN VERSION 3.9.1**

#### <span id="page-5-1"></span>**TICKET ORIGIN SEARCH IMPROVEMENTS**

- There are 4 sources of Transaction Tickets:
	- o TankWarden
	- o PLC
	- o Manual (created via the UI controls in Ticket Transactions page)
	- o CSV (uploaded .CSV files)
- On the Ticket Transactions page, there are two Grids where you may search by the Ticket Source Origin: The first one is:
	- o **TICKET TRANSACTIONS GRID:**

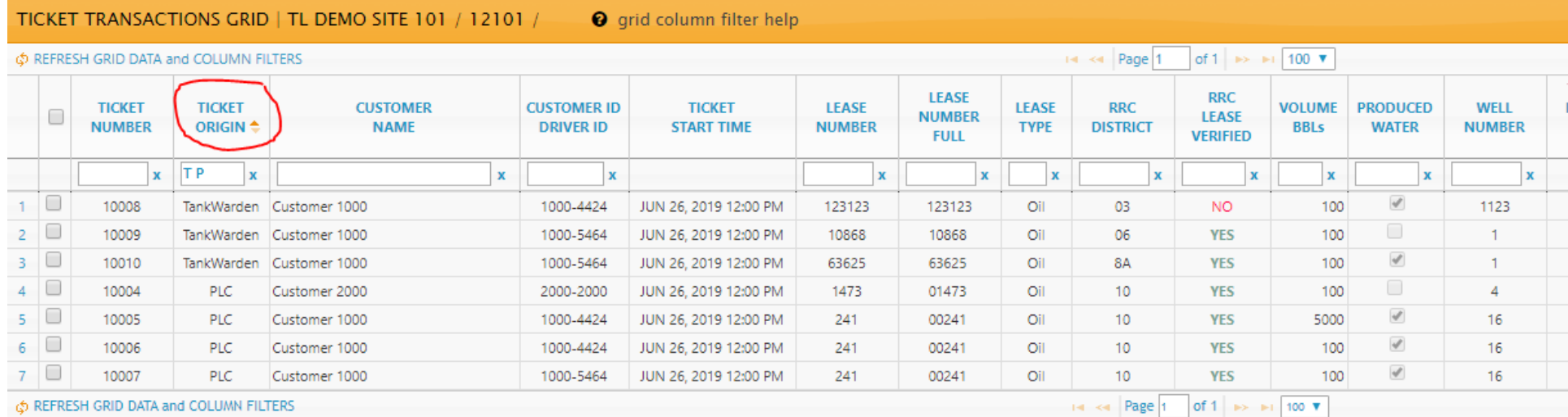

- o In the Ticket Origin column filter, you may now key combinations of letters to filter on these 4 types of Tickets:
- o TPM C for TankWarden, PLC, Manual, and CSV respectively.
- o T,P,M,C (commas may be used as well)
- o So, if I just wanted only TankWarden and PLC to show in my grid, I would place T P or T,P in the column filter as shown above.
- o **TICKET ALERT** is the second place on this page to use this:

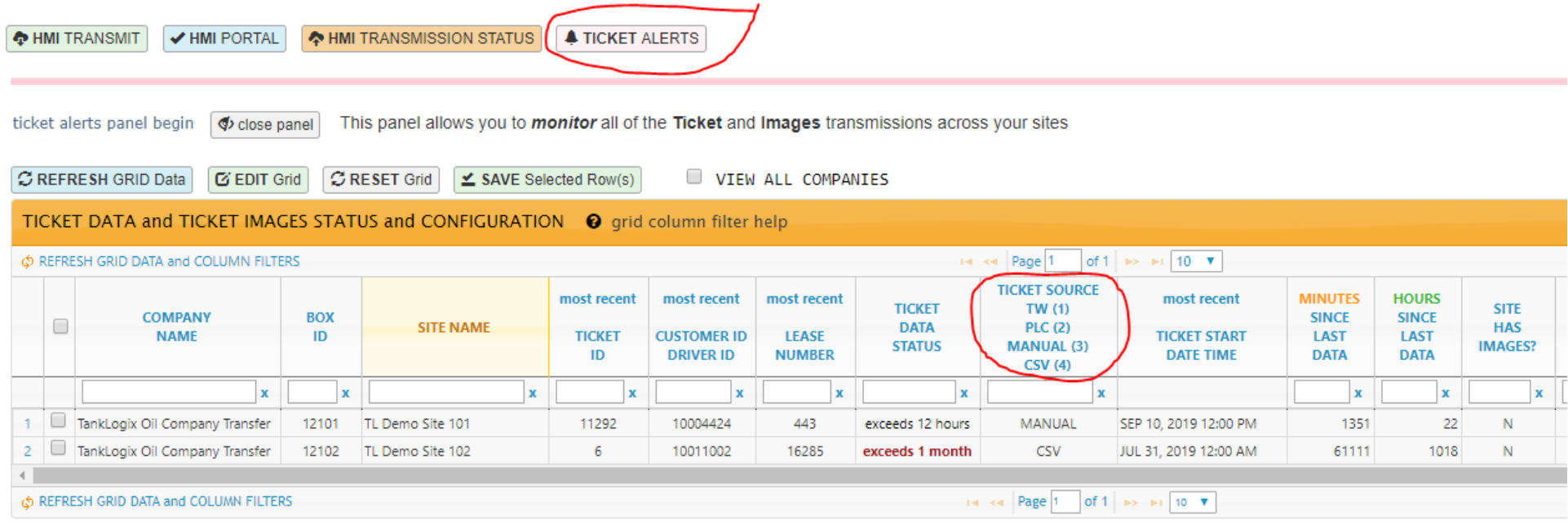

#### ticket alerts panel end

- o Again, the search rules are the same:
- o In the Ticket Source-Origin column filter, you may put combinations of letters to filter on these 4 types of Tickets:
- o T P M C for TankWarden, PLC, Manual, and CSV respectively.
- o T,P,M,C (commas may be used as well)

o

#### <span id="page-7-0"></span>**NEW FIELD TO VIEW DRIVER-TICKET IMAGES**

- There is a new field you may add to your Transactions Grid to view the driver-ticket image in a modal(popup) window, instead of in another tab.
- So now you have two choices: When you click on the Customize Grid Columns buton, you will see this new field:

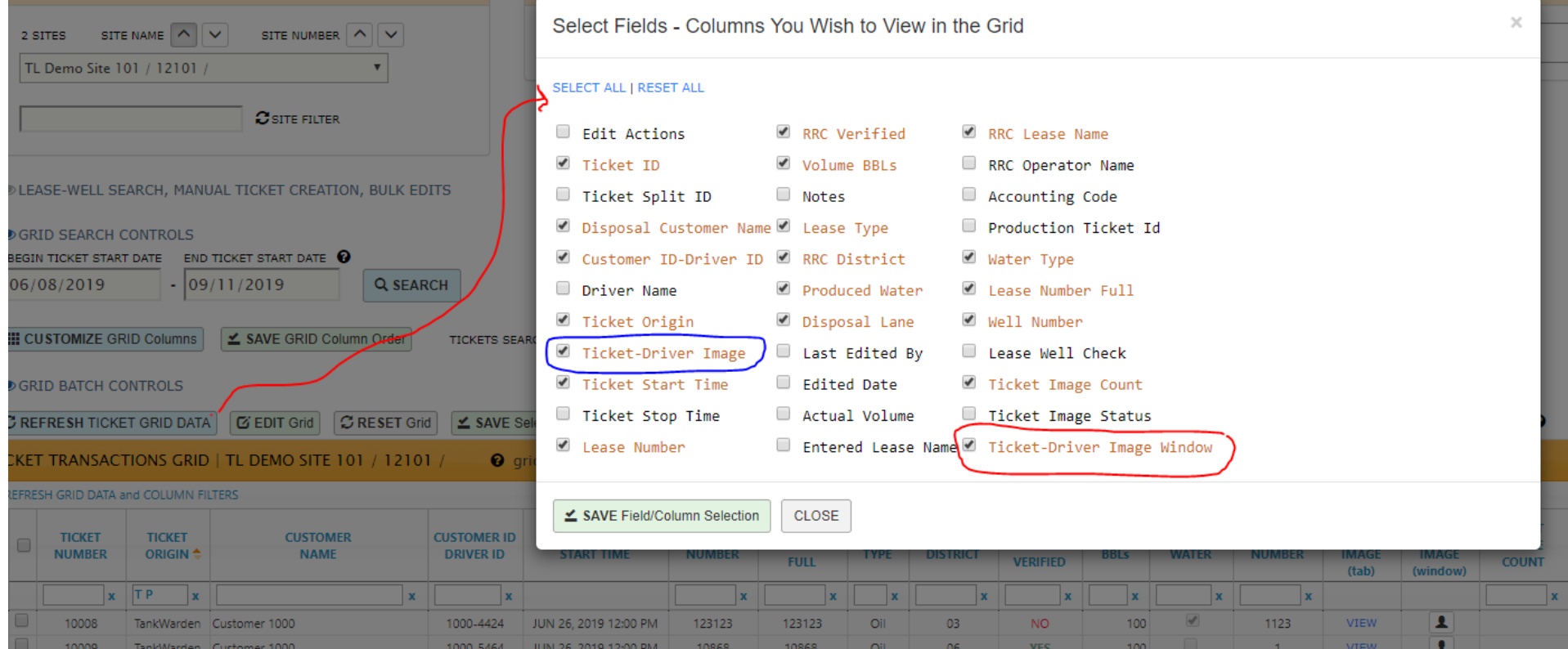

- The familiar blue VIEW link in the grid displays when you select the Ticket-Driver Image (circled in blue in the graphic above)
- The new in-page view displays in the grid when you select the Ticket-Driver Image Window (circled in red in the graphic above)
- Side-by-side they appear as:

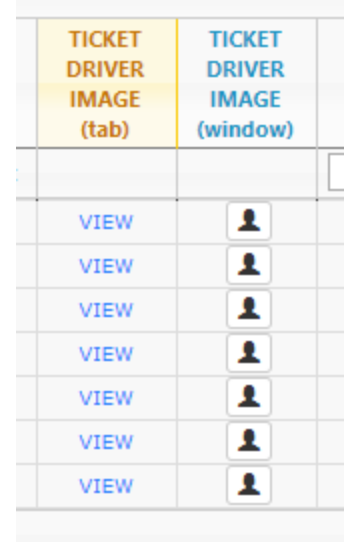

- •
- It is the same information from both links. Just another option to possibly help you speed up your workflow in verifying tickets.

#### <span id="page-9-0"></span>**NEW FIELD TO VIEW LEASE ORIGIN OF TICKETS**

- There is a new field you may add to your Transactions Grid to view the Lease Origin of tickets. They will be coded as one of 3 values:
	- o **C** which refers to Company-Supplied. These are from the Company-Supplied page where the user is keying in drilling permit numbers before a permanent Texas RRC lease number has been created.
	- o **T** which refers to Texas RRC Leases that come in a monthly feed from the RRC.
	- o ? which refers to not determinable since the current combination of LeaseNumber + RRCDistrict + OilGasType matches neither the Company-Supplied data table nor the Texas RRC table. The user has to research this one.
	- o This new field can be added to your grid by selecting the blue Customize Grid Column, selecting Lease Origin, and then SAVE Field/Column selection: Select Fields - Columns You Wish to View in the Grid

#### SELECT ALL | RESET ALL

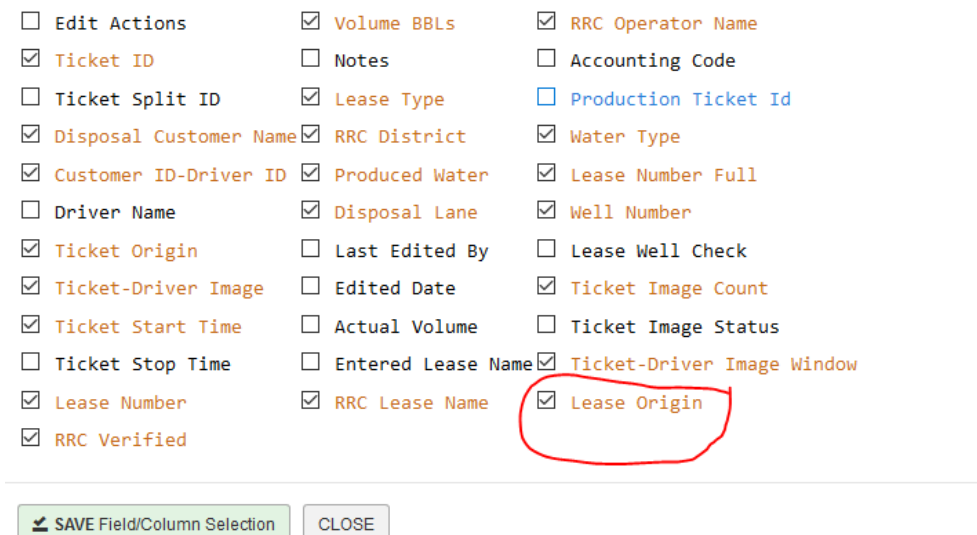

o

Each of these 3 values can be placed in the column header filter box to refine search by ?, T, or C:

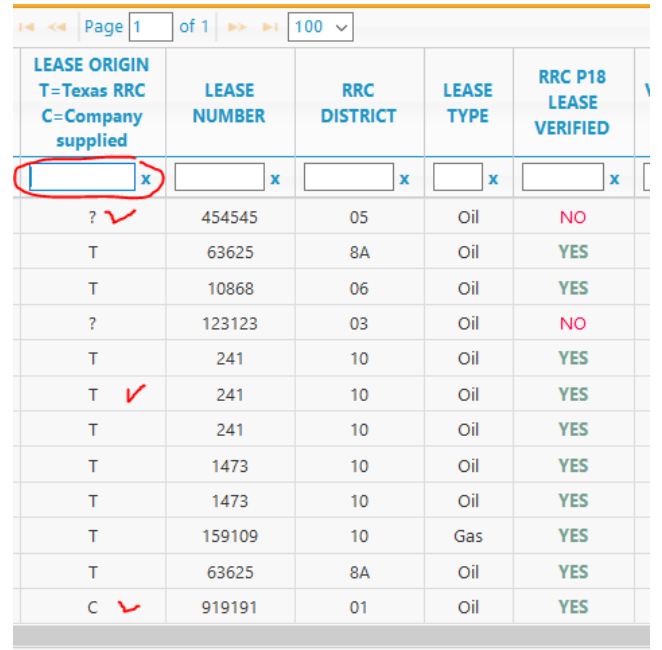

o o

#### <span id="page-11-0"></span>**BUG FIX FOR LEFT-TO-RIGHT TRANSACTION GRID COLUMN ORDER**

- You may order the columns in the Ticket Transactions Grid from left-to-right by left-click and hold, drag-and-drop, and then, when you have all the columns where you want, press the green SAVE Grid Column Order buton.
- Also, when you add a new field by selecting checkboxes in the modal-window in CUSTOMIZE Grid Columns button, the new field is added to the far right side of the grid. Depending on how many columns you have selected, it may not be displaying in your viewport – you may have to horizontally scroll to see it and move it within your viewable area if you wish.
- So the problem/bug was this: If you added or deleted a field from your columns selected, all your columns would re-order left-to-right with the default settings. This has been fixed so that now as you add/delete a field and save, the column order will be preserved.

**III CUSTOMIZE GRID Columns** ≰ SAVE GRID Column Order

•

#### <span id="page-12-0"></span>**PAGE FEATURES**

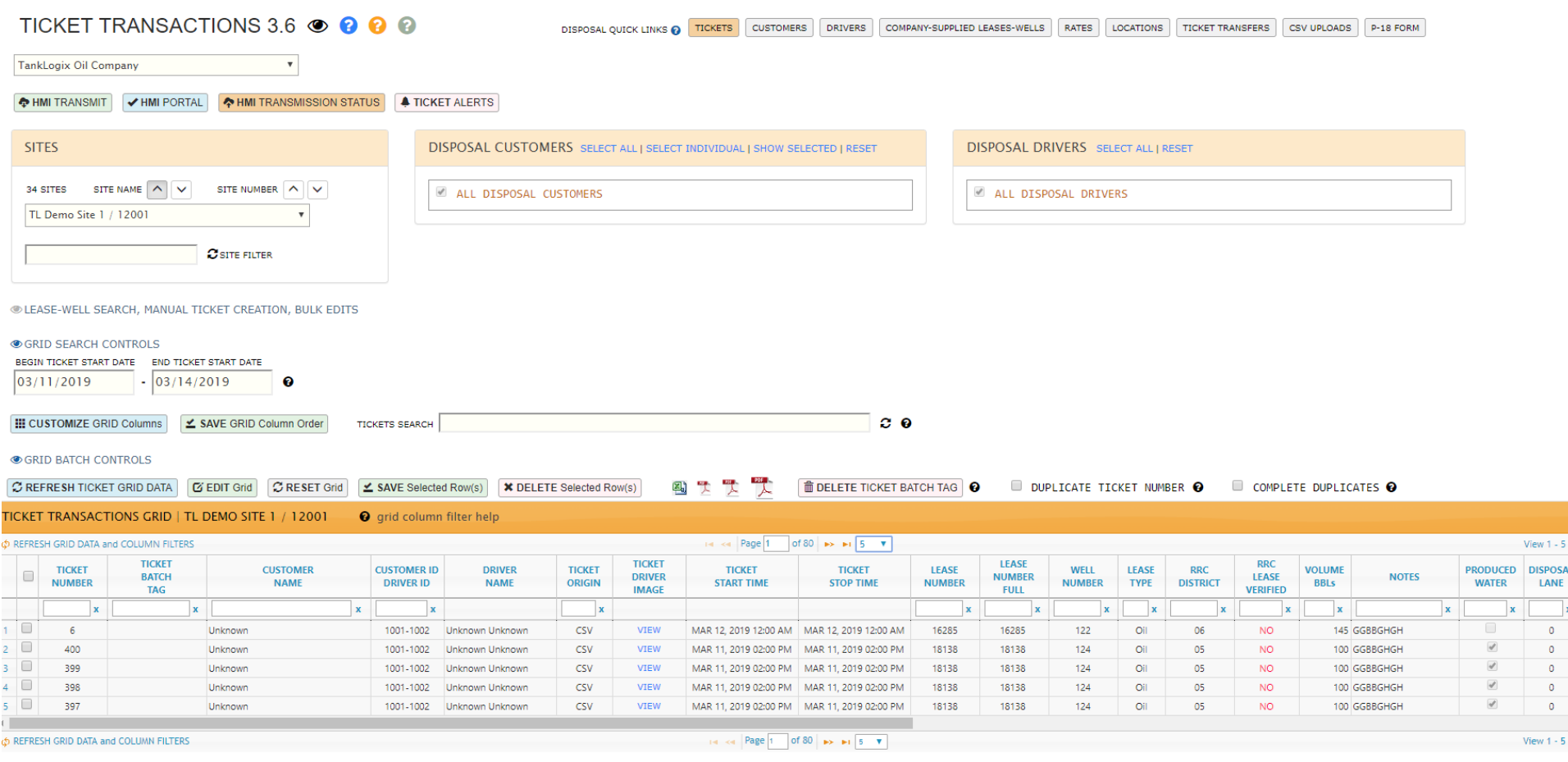

#### <span id="page-12-1"></span>**TITLE AREA PAGE TOP**

- Blue, orange, and olive question mark icons are links to http://blog.tanklogix.com and additional links and tutorials can be found there. Smaller black question marks are in-page help windows.
- Eye icon will toggle viewability of upper-page controls to maximize page real estate in certain situations
- Disposal quick links across page top are for convenience, and allow navigation to the most recent page versions, the same as with the main navigation Disposal submenus quick links.
- In those cases where modal windows pop up for more information, you may exit these by clicking close, pressing your escape key, or slicking outside the modal.

#### <span id="page-13-0"></span>**ON-DEMAND TRANSMISSIONS AND CONFIGURATION**

- **HMI TRANSMIT**
- The green HMI Transmit button allows you to transmit lease and well information on-demand.
- Both lease and well files are queued and transmited within a few minutes.

#### **MI TRANSMIT**

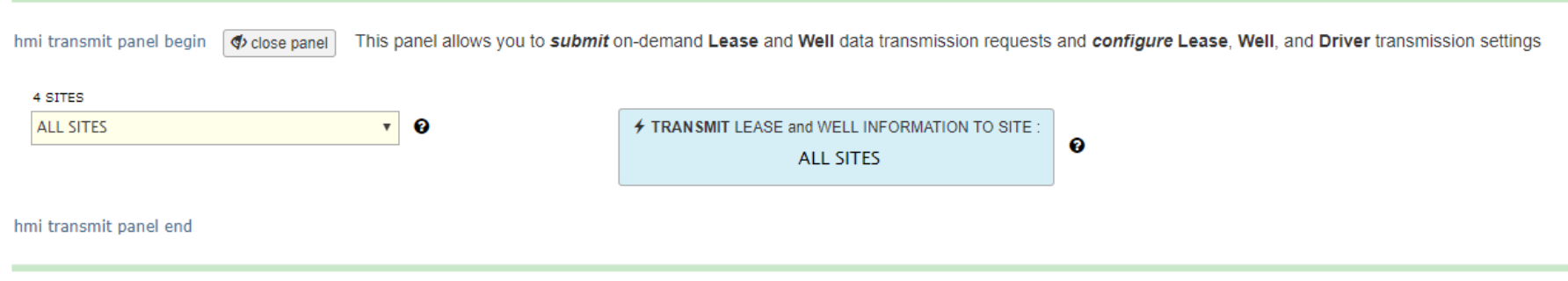

#### •

#### • **There are 2 sources of Leases and Wells**

#### • **1. RRC-sourced**

- $\circ$  This option will populate the wells file based on what is currently showing in the Ticket Transactions Grid.
- o Only those rows that are RRC-verified will be selected.
- $\circ$  This results in a lease-well population that is very focused, based the most recent drivers selections / user edits.
- o This represents lease-well data from BOTH Texas-RRC and Company-Supplied sources where the incoming ticket information (or user-edited information) in the Ticket Management grid matches exactly on Lease Number + RRC District + OilGas + Well Number

#### • **2. Company-Supplied Supplemental:**

- $\circ$  The Company-Supplied Supplemental option will further populate the wells file based on what is currently in the Company-Supplied Lease and Wells Management Grid.
- o The Company-Supplied Lease and Wells Management Grid may contain well information that is not yet in the official Texas RRC file, and which may not have been selected yet by drivers; this option presents the pre-Texas-RRC well information for current or future ticket selection.
- o This method can populate the HMI well selec�ons *before the official monthly Texas RRC well information comes online.*

#### <span id="page-13-1"></span>**HMI PORTAL BUTTON**

- **HMI PORTAL** blue buton: Show most recent lease and well data transmited from Portal to Remote Site HMI / Kiosk.
- Click and select from Sites dropdown box.

hmi portal data content panel begin ( $\Phi$  close panel This panel shows the most recent Lease and Well data transmitted from the Portal to a Remote Site HMI - a snapshot of customer and driver values at the time of transmis

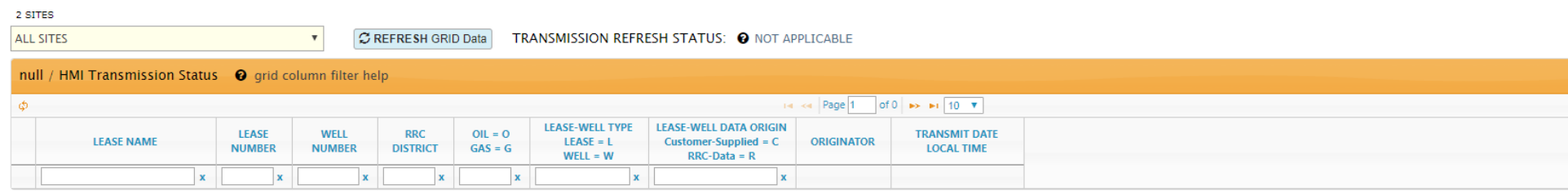

hmi portal data content panel end

•

#### <span id="page-14-0"></span>**HMI TRANSMISSION STATUS BUTTON**

- **HMI TRANSMISSION STATUS** orange buton: Monitor transmissions for Lease, Well, and Driver files.
- Click and select from Sites dropdown box.
- View content of Lease, Well, and Driver files

hmi transmission status panel begin obegane This panel allows you to monitor transmission success or failure of Lease, Well, and Driver files, and see data content on the HMI at the remote site (time-delayed)

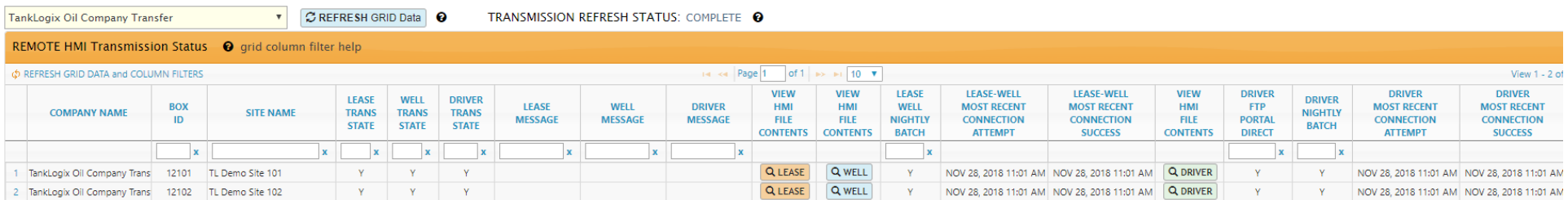

hmi transmission status panel end

#### <span id="page-14-1"></span>**TICKET ALERTS - STATUS BUTTON**

- **TICKET ALERTS:** rose button: Monitor tickets and images across your sites
- View the most recent ticket and image from each site in a single grid, with elapsed times.
- Set time thresholds for visual alerts in the grid.
- There is no alarming on feature currently just the visual messages in the grid.

icket alerts panel begin  $\phi$  close panel This panel allows you to *monitor* all of the Ticket and Images transmissions across your sites

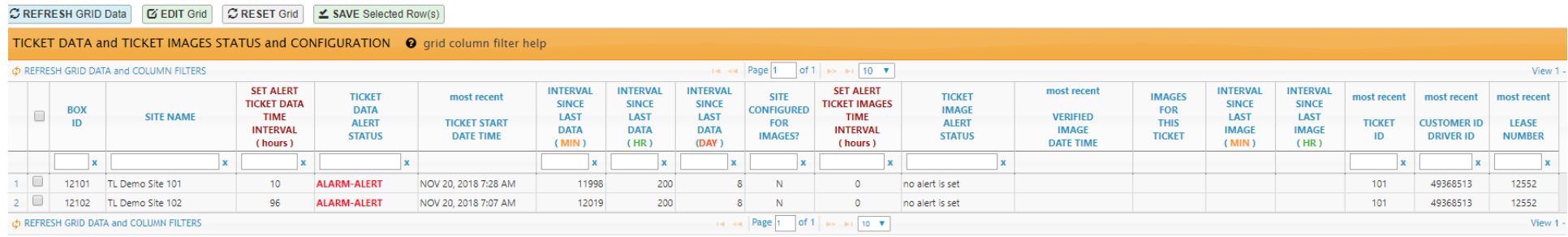

#### <span id="page-15-0"></span>**CUSTOMERS / DRIVERS WINDOWS**

• Additional functionality, sort/search provided for the Customers and Drivers dialog windows:

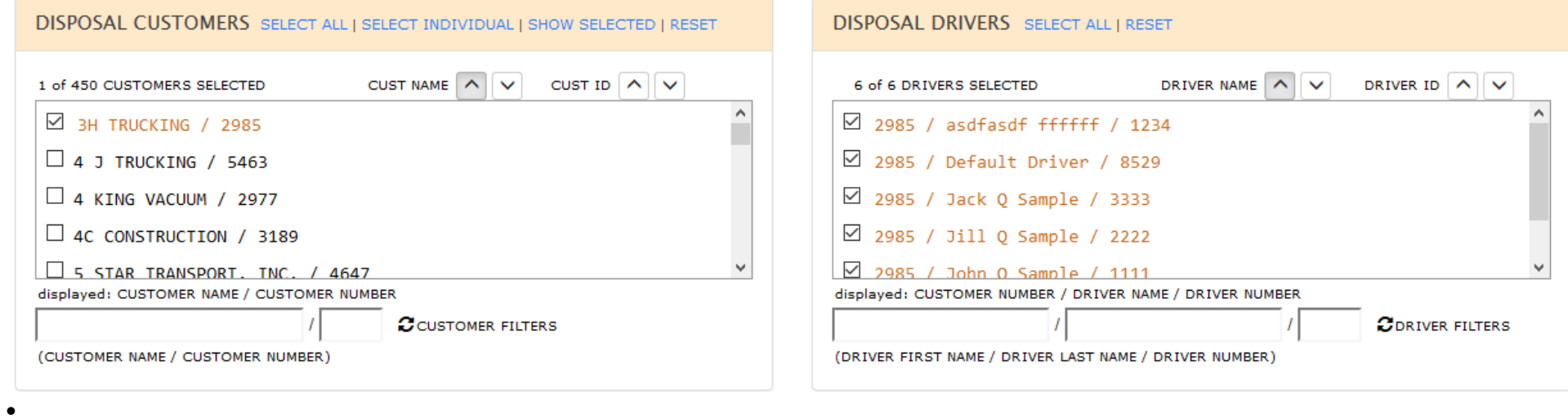

#### <span id="page-15-1"></span>**LEASE-WELL SEARCH, MANUAL TICKET CREATION, BULK EDITS**

• Click on eye icon to reveal Lease-Well search, Manual Lease-Well Ticket Creation, and Lease-Well Bulk Edits:

 $\square$  LEASE-WELL SEARCH

 $\Box$  MANUAL LEASE-WELL TICKET CREATION

 $\Box$  LEASE-WELL BULK EDITS

<span id="page-17-0"></span>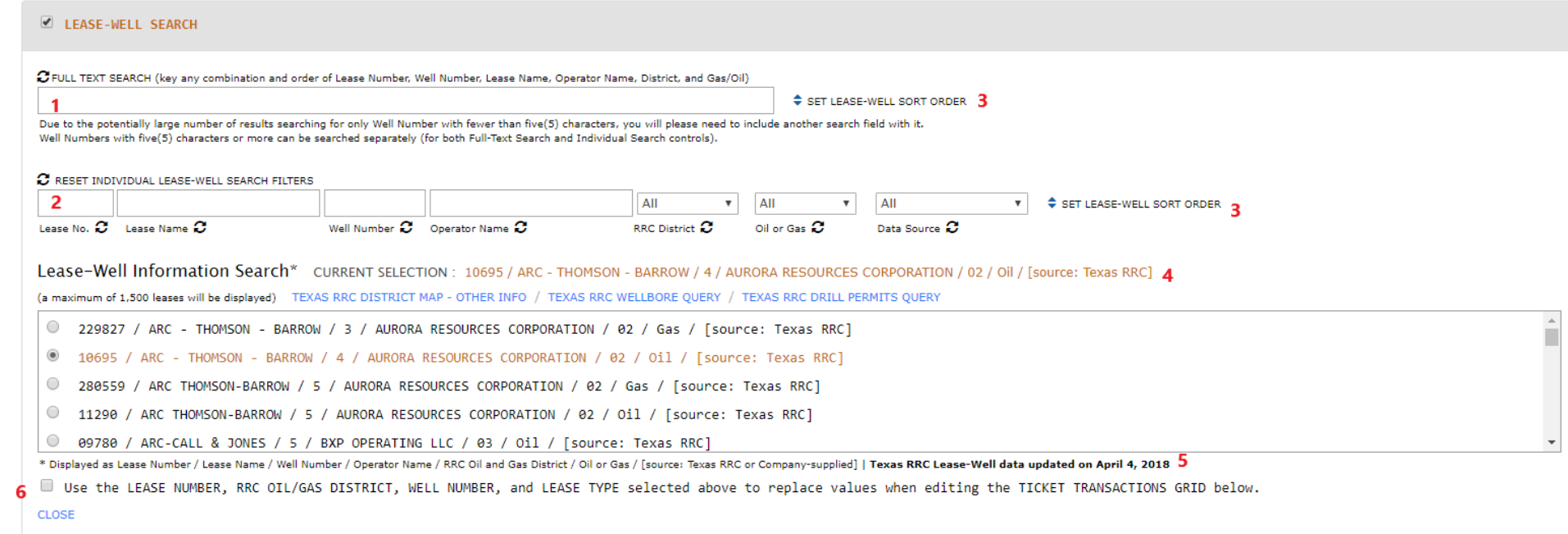

- 1: Full-text search for all lease, well, operator, etc.
- 2: Individual field search for all lease, well, operator, etc. These will filter the results in the Search Box.
- 3: Modal popup that will allow for 3-levels of sorting the Lease-Well Information Search results window.
- 4: Current selection label so what you have chosen will remain identified as you scroll through the results.
- 5: Indicator showing the date of the latest RRC Lease-Well database update.
- 6: When this checkbox is checked, your selected entry in this box will be applied to all rows in the Grid that are in edit mode and then are saved. This checkbox is mutually exclusive to the Lease-Well Bulk Edits checkbox. These are two separate ways to bulk edit the Grid, can cannot be used together (to avoid unexpected interactions in the Grid).

•

#### <span id="page-18-0"></span>**MANUAL LEASE-WELL TICKET CREATION**

- 1: Pre-fill some of these input boxes by clicking Copy Lease Search Info for any selected radio button in the Lease-Well Search results
- 2: Customer and Driver selections are made here, instead of up above in main Customer and Driver area.

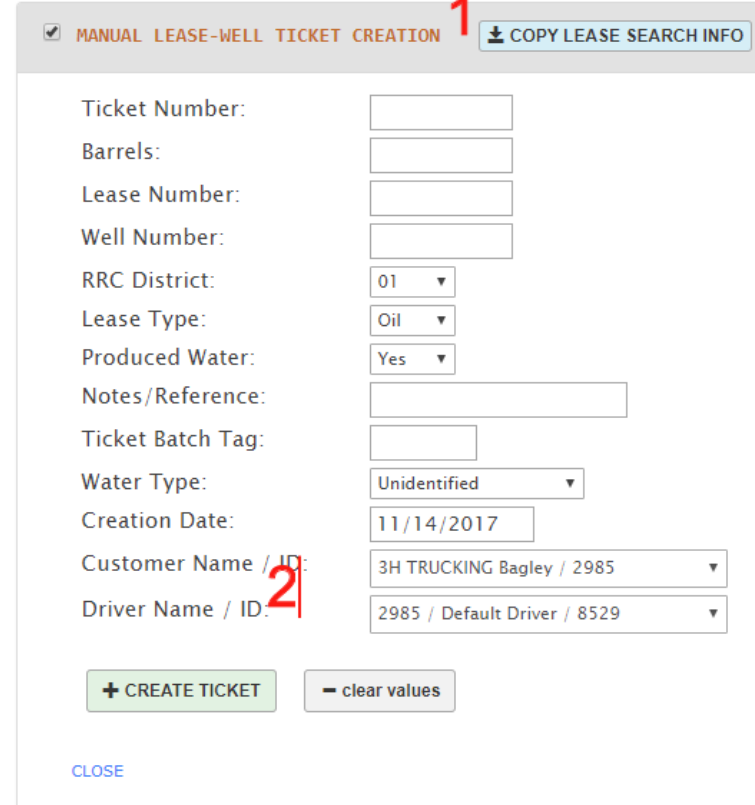

Some items to note: It is permissible to create Duplicate ticket numbers from this panel. In some cases, this is the desired behavior.

•

#### <span id="page-19-0"></span>**SINGLE, BULK AND BATCH EDITS DIFFERENCES**

Ticket transactions in the Disposal Data Grid can be manipulated in single or multiple row edit modes:

- **SINGLE Edits** can be done directly in the grid itself by clicking into a row, entering data in an editable cell, and pressing enter on your keyboard (for PC and Mac). If using a mobile device, by using BATCH controls to help save: **SCRID BATCH CONTROLS**
- •
- This toggle control will expose several batch controls:

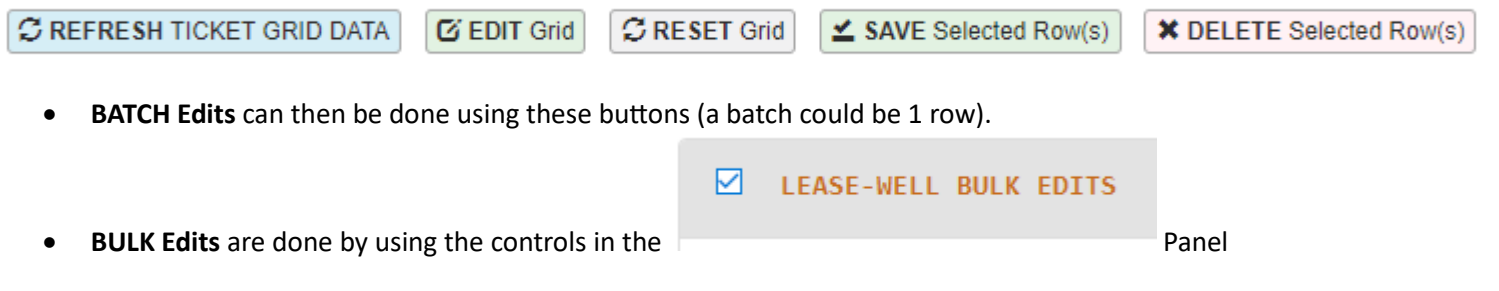

#### <span id="page-20-0"></span>**LEASE-WELL BULK EDITS**

- **BULK EDITS** are those edits done to 1 or more rows in the visible Grid where the same values in input boxes in the Bulk Edits panel are applied to each selected row. Individual cells inside the grid cannot be edited directly if doing a BULK EDIT operation
- 1: Pre-fill some of these input boxes by clicking Copy Lease Search Info for any selected radio button in the Lease-Well Search results
- 2: Each data column has a value box and an Apply checkbox. In order for selections to be edited-transferred to the grid, the Apply box must be checked. In this example, if we selected Lease Number 112233 and wanted to change all selected rows in the grid with this Lease Number, we would click the Apply Bulk Edits green button to do this.
- $\bullet$  3: This button applies all checked values into the grid below, for all rows in Edit mode. These can be applied at a single time to as many rows as are in the
- $\bullet$  4: The grid reflects all changes from the bulk edits operations.
- Note: clicking the Lease-Well Bulk Edits checkbox, or the CLOSE links, will uncheck all Apply checkboxes. Textbox values persist.

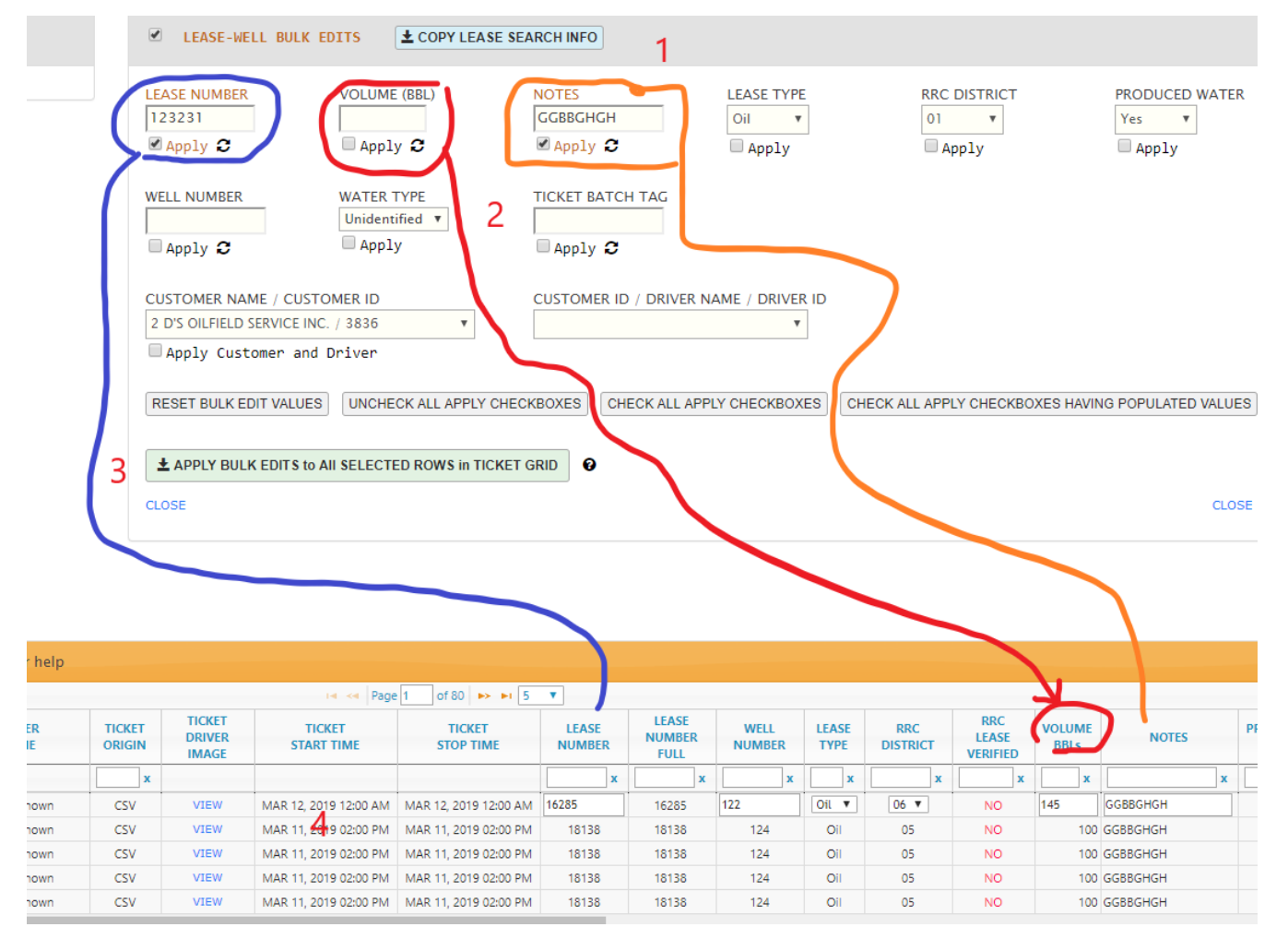

#### <span id="page-21-0"></span>**PROTECTION AGAINST ACCIDENTAL DATA DELETION**

While bulk editing, you may need to remove-delete values in some columns. The allowed columns for this removal functionality are NOTES, WELL NUMBER, and TICKET BATCH TAG. However, in order to bulk delete values in any of these 3 columns, there is an additional checkbox (positioned at the right of the APPLY checkbox and refresh icon for each of these 3 fields) that you must *manually* set. This is to protect against accidental bulk deleting of these 3 values. Accidental deletion protection is already in place for Lease Number and Volume, as those fields can never be blanks or zeros. Check out the **X** checkboxes:

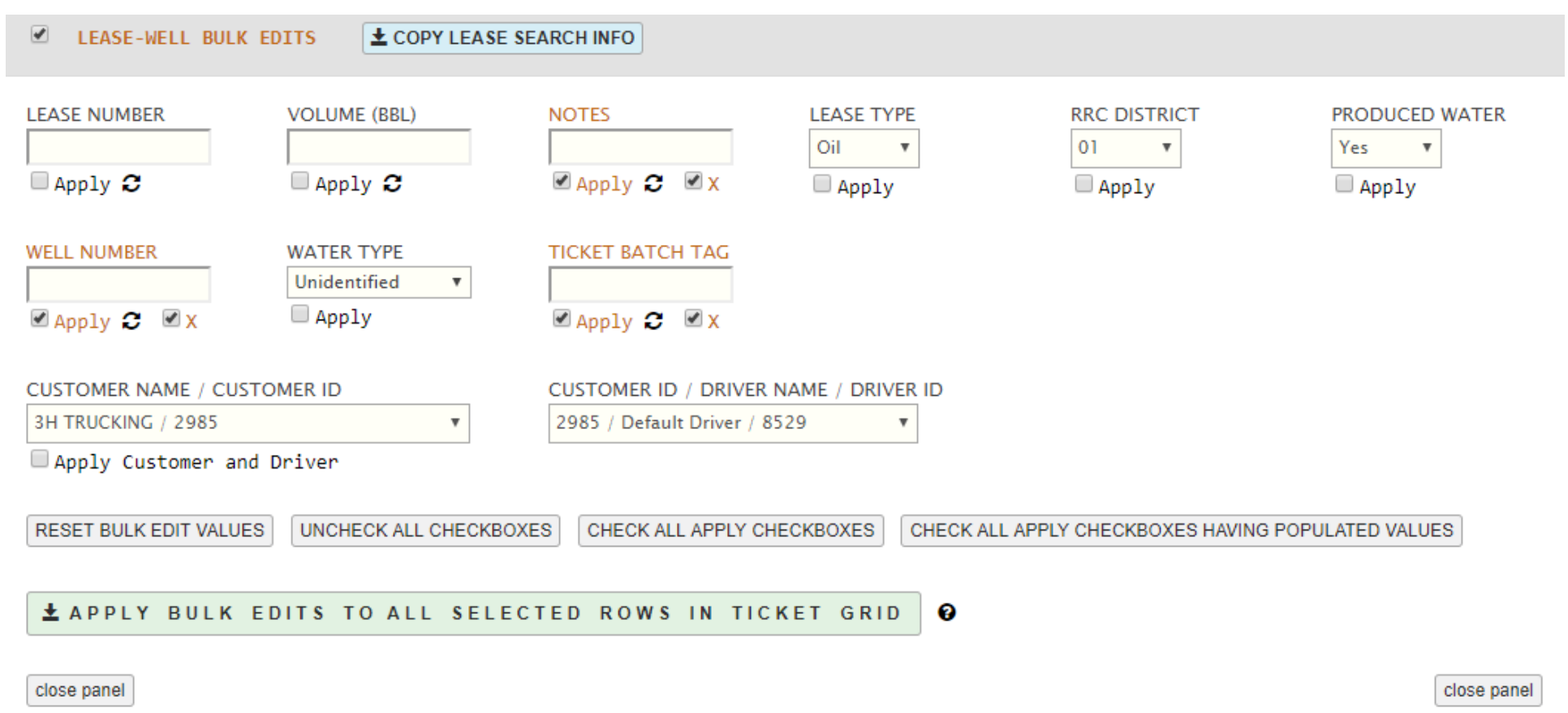

In this screenshot, we have set the NOTES, WELL NUMBER, and TICKET BATCH TAG to replace all selected rows in the Ticket Transac�on Grid with blanks. Note that the **X** delete checkbox must be manually set. You may uncheck these **X** checkboxes in a single click by pressing the **Uncheck All Checkboxes** buton, or of course uncheck them individually.

#### <span id="page-22-0"></span>**BULK EDIT UP TO 200 ROWS**

You may now bulk edit up to 200 rows (or view 200 rows) in the grid. We have extended the viewable/bulk editable rows from 50 to increments now of 100, 150, or 200. You can see this in the pagination dropdown control at the top of the Ticket Transactions Grid:

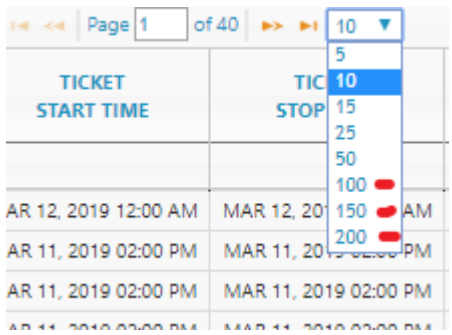

There is also a new button at the bottom of the Ticket Transactions Grid for Bulk Editing. It displays when the Lease-Well Bulk Edits panel is open, and hides when the panel is closed. This is for convenience and will allow you to save your bulk edits at the end of a long list without having to scroll up and click the primary buton:

#### **± APPLY BULK EDITS TO ALL SELECTED ROWS IN TICKET GRID**

#### <span id="page-22-1"></span>**TOP OF GRID CONTROLS**

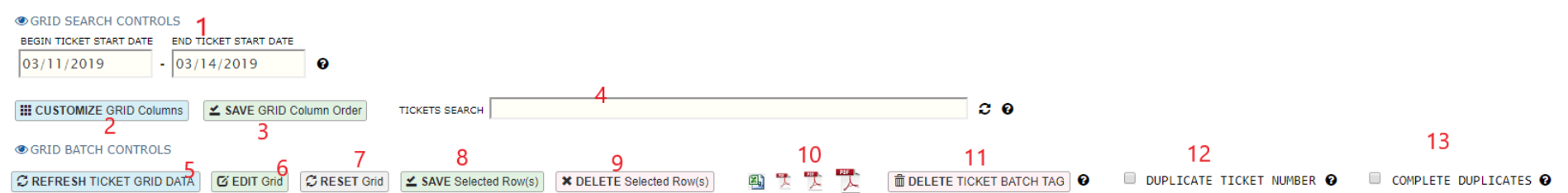

- 1: Search Date Range: Targets the Ticket Start Time for searching.
- 2: Customize Grid Columns: You may select which columns you want to appear in your grid and save that order. When you click this button, the following modal appears:
- 3: You may save the grid order of your grid. You can drag and drop with your mouse any column header and reposition the column left-to-right. Once you get the order how you wish, click the Save Grid Column Order buton and the grid stays in that order during your session and when you come back to this page
- $\bullet$  4: Tickets Search: Search for multiple tickets, each ticket number separated by a comma (,).
- 5: Customize Grid columns: Choose

Select Fields - Columns You Wish to View in the Grid

#### SELECT ALL | RESET ALL

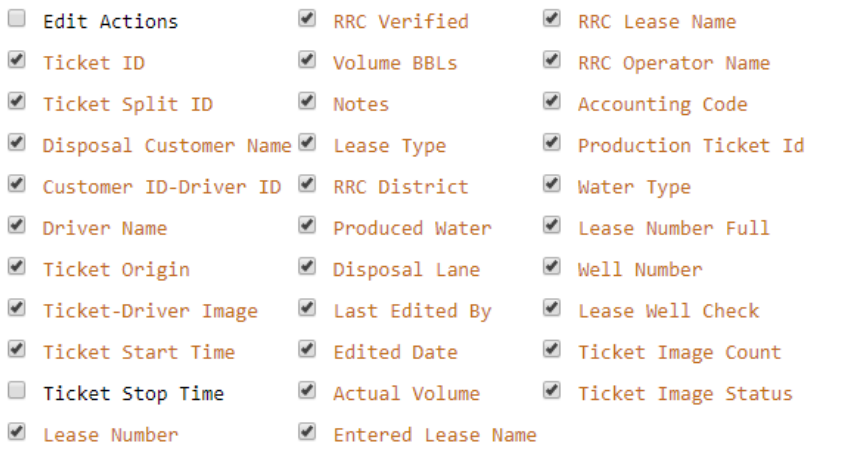

≰ SAVE Field/Column Selection

 $CLOSE$ 

 $\bullet$  6: Edit Grid. Open up to 10 rows a modal showing a grid of reporting any CSV manual uploading activity your company has had:

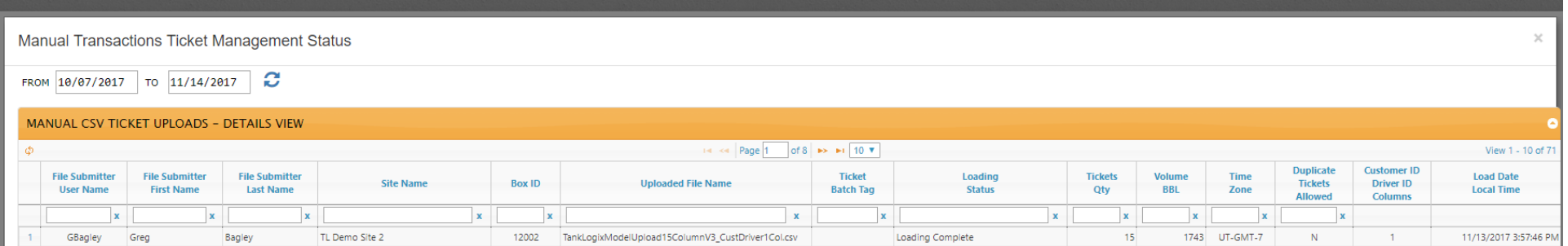

- 6: Open up additional controls.
- •

As other controls are opened using:  $6:$  Open up additional controls, we see:

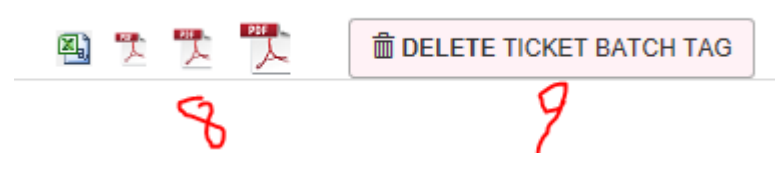

- $\bullet$   $\,$   $\,$   $\,8$ : File Download: This allows for file downloads in CSV or PDF of the grid contents
- 9: Delete Ticket Batch Tag: This allows you to remove a CSV manual batch tag (or any other group of tickets) that matches the Ticket Batch Tag field. This the former Ticket Split ID field renamed. It is short – 5 characters only. But it allows a tag to delete if you need to remove an incorrect CSV upload. You set the Ticket Batch Tag in the CSV upload itself, or you can do this via Bulk Edits, or editing each line separately.

#### O DUPLICATE TICKET NUMBER @  $\Box$  COMPLETE DUPLICATES  $\Theta$

Also, a way to detect duplicate and "complete duplicate" tickets in your grid. Details in the ? icons.

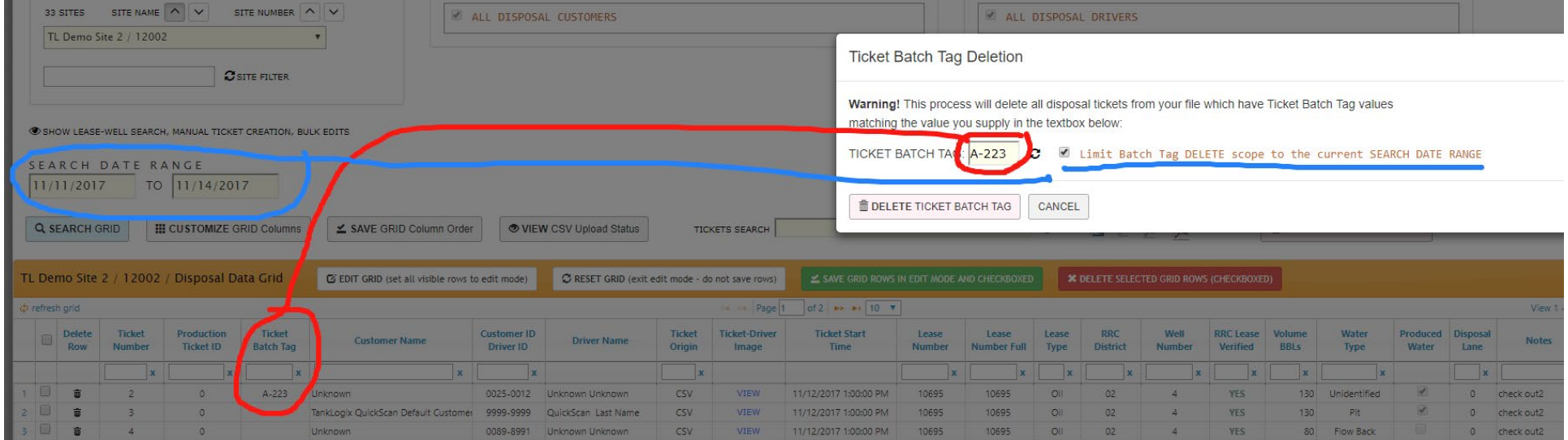

This is an example of how you would delete this ticket (and all others containing value A-223 in the Ticket Batch Tag) for a specific time date range. This checkbox is defaulted to be checked. If you do not check this, all tickets, regardless of Ticket Start Time, will be removed for this Ticket Batch Tag value.

#### <span id="page-26-0"></span>**GRID HEADER FUNTIONALITY**

By clicking the toggle control:

#### **S GRID BATCH CONTROLS**

The following buttons appear:

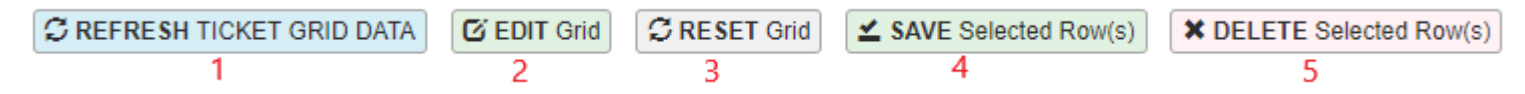

- 1**: BATCH EDIT GRID** (set all visible rows to edit mode): This buton will currently open up to 10 rows in edit mode (greater capacity in future versions).
- 2: **BATCH EDIT GRID** (set all visible rows to edit mode): This button will currently open up to 10 rows in edit mode (greater capacity in future versions). Every editable field/column in those rows can be changed in as many cell combinations as desired. To close the edit mode of rows without saving changes, press button 2: RESET **Grid**. To Save all rows, press buton 3: **SAVE**. To DELETE selected grid rows, press buton 4: **DELETE**. To save a single row (even if mul�ple rows are selected), place your cursor into an edited row, make your change, and with the cursor in a cell on that row, press Enter key. This is known as INLINE editing. And if your cursor is in the grid and you press enter, it will save just that single row.
- 3: **RESET** GRID: Although the grid auto-refreshes in many instances of UI changes, this will allow you to reset the grid results.
- 4: **SAVE** Selected Row(s): This button will **save** the checked rows in your grid.
- 5: **DELETE** Selected Row(s): This buton will **delete** the checked rows in your grid.

```
To refresh the grid, press this:
```
 $\Phi$  refresh arid

#### <span id="page-26-1"></span>**GRID HEADER FUNTIONALITY**

Please view the help section by using the orange question mark icon on the page. This links to more information about refreshing ticket grids, reset grids, edits, etc.

### <span id="page-26-2"></span>**GRID INFORMATION**

#### <span id="page-26-3"></span>**INDIVIDUAL GRID COLUMNS**

Many columns are searchable with filters and sortable. Several fields are editable in this grid. With all grid editing, the total number of rows edited is what is visible. In a paginated results set, let's say we have 14 total rows of data and page 1 is set to display 10 rows, only the first 10 (all on page 1) will be edited. In other words, BATCH or BULK editing does not extend (per click) beyond the visible page of rows in the GRID.

#### <span id="page-27-0"></span>**Checkbox Column**

This column will toggle all the checkboxes on. This can be used for Bulk Edit selection of rows. It does not open all cells for editing like the EDIT GRID button does; however, it can also be used to toggle in edit mode more than 10 rows at a time.

#### <span id="page-27-1"></span>**Ticket Number**

<span id="page-27-2"></span>An Integer type field to hold Ticket Info for a transaction

#### **Production Ticket ID**

<span id="page-27-3"></span>This may be different from the Ticket Number, based on what programming and input it in place at the individual field HMI – site.

#### **Ticket Batch Tag**

<span id="page-27-4"></span>A 15-character designator field to identify a group of records/rows. These can then be deleted in full by the DELETE Ticket Batch Tag button if needed.

#### **Customer Name**

<span id="page-27-5"></span>Trucking company associated with this ticket.

#### **Customer ID - Driver ID**

<span id="page-27-6"></span>4-digit Customer ID and 4-digit Driver ID associated with this ticket.

#### **Driver Name**

<span id="page-27-7"></span>Full text first and last name of name associated with Driver ID code within the context of a specific Customer ID.

#### **Ticket Origin**

<span id="page-27-8"></span>May be PLC, TankWarden, Manual, or CSV. You may search the column filter by multiple combinations of the first letter: P,T or M,C etc.

#### **Ticket-Driver Image**

<span id="page-27-9"></span>Link to driver image if one present.

#### **Ticket Start Time**

<span id="page-27-10"></span>Local time valve was open to offload liquid.

#### **Lease Number**

Integer value for Lease Number associated with this ticket.

#### <span id="page-28-0"></span>**Lease Number Full**

<span id="page-28-1"></span>Zero-filled full Lease Number.

#### **Lease Type**

<span id="page-28-2"></span>Oil or Gas.

#### **RRC District**

<span id="page-28-3"></span>One of various defined Oil/Gas districts in the state of Texas.

#### **Well Number**

<span id="page-28-4"></span>Alphanumeric representation of well number associated with a specific lease for a specific load.

#### **RRC Lease Verified**

If the Lease Number + RRC District + Gas-Oil Flag values equal the same info from either the Texas RRC monthly file or your Company's own Customer-Supplied Lease-Well info, then "YES" will appear in this column; otherwise, if there is not a valid match, "NO" will appear.

#### <span id="page-28-5"></span>**Volume BBLs**

#### <span id="page-28-6"></span>Self-explanatory.

#### **Water Type**

<span id="page-28-7"></span>One of several preset values here in this dropdown.

#### **Produced Water**

<span id="page-28-8"></span>Yes-No flag to tag if this transaction was produced water or not.

#### **Disposal Lane**

<span id="page-28-9"></span>Lane number where truck offloaded liquid.

#### **Notes**

<span id="page-28-10"></span>A 25-character text field that can be used to describe this transaction. In several post-P18 reports, the Notes field is part of the reporting.

### **Created By / Edited By**

Username of person making edits to the grid.

#### <span id="page-29-0"></span>**Create / Edit Date**

<span id="page-29-1"></span>Date ticket was created or edited.

#### **Actual Volume**

<span id="page-29-2"></span>BBL is field used. This field is exploratory for now.

#### **Entered Lease Name**

<span id="page-29-3"></span>Future use.

#### **RRC Lease Name**

<span id="page-29-4"></span>Official RRC Lease Name, based on monthly table lookup.

#### **RRC Operator Name**

<span id="page-29-5"></span>Official RRC Operator Name for this lease, based on monthly table lookup.

#### **Accounting Code**

Houses a series of dropdown values to document ticket status:

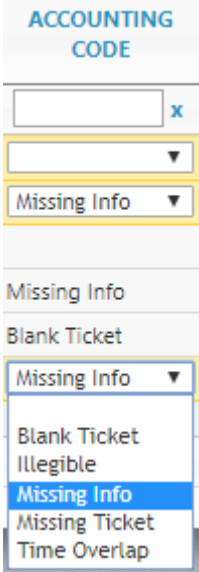

#### <span id="page-30-0"></span>**Row ID**

<span id="page-30-1"></span>Internal Use Only.

### **Ticket Image Count and Ticket Images Status**

On those sites configured for ticket images, two new fields to see the ticket count (1 through ?) and whether the ticket image is a single, or multiple, pending (waiting for image), status. This helps to detect any missing images, if that happens, and have a faster resolution.

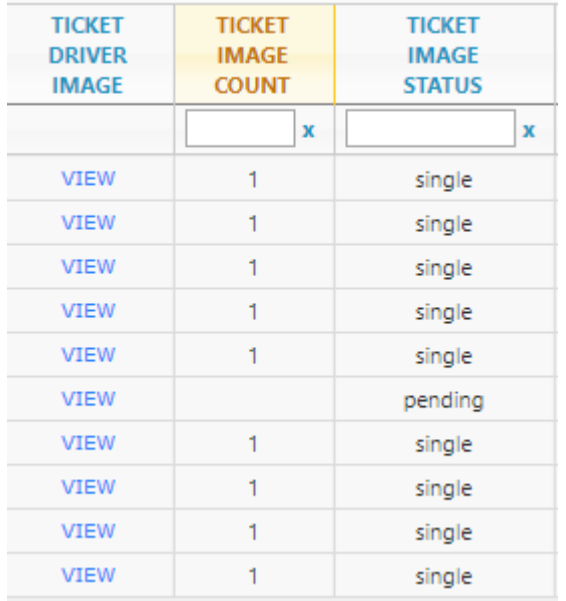

#### <span id="page-30-2"></span>**NOTIFICATIONS**

#### <span id="page-30-3"></span>**ICONS AND SYMBOLS**

<span id="page-30-4"></span>Toggling the  $\bullet$  icon will show/hide certain information. Clicking the  $\bullet$  icon will send you to the TankLogix blog where tutorials and other helps can be found for this page.

#### **OTHER INFORMATION**

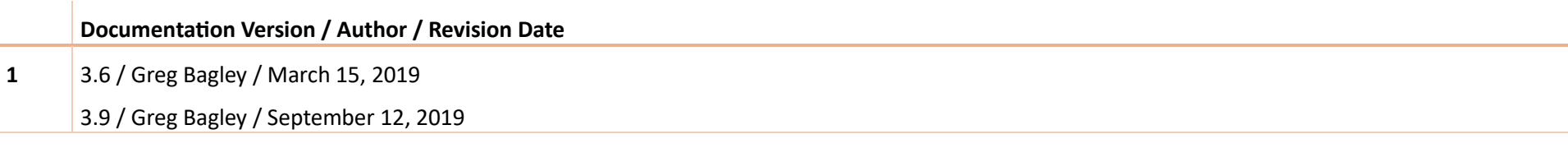